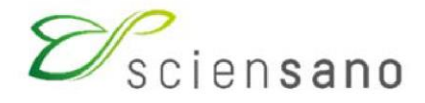

**Service : Qualité des Laboratoires**

### **MANUEL D'UTILISATION DU TOOLKIT POUR L'ENCODAGE DES RÉSULTATS DES RINGS TESTS "MALADIES RARES"**

**Date de mise à jour : 11 juillet 2022**

Sciensano · Rue Juliette Wytsman 14 · 1050 Bruxelles · Belgique T + 32 2 642 51 11 · F + 32 2 642 50 01 · info@sciensano.be · www.sciensano.be

toute une vie en bonne santé

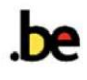

# **Objet**

Description succincte de l'utilisation du Toolkit pour l'encodage des résultats des Evaluations Externes de la Qualité (*ring tests*) axées sur certaines analyses spécifiques du diagnostic et/ou suivi de maladies rares.

## **Procédure**

#### **a) Connection**

L'accès à notre application web "Toolkit" est possible par internet à l'aide de navigateurs tels que *Google Chrome, Firefox, Safari* ou *Microsoft Edge*. Nous vous déconseillons d'utiliser *Internet Explorer* car les fonctionnalités ne seront pas maintenues pour ce navigateur à court ou à moyen terme.

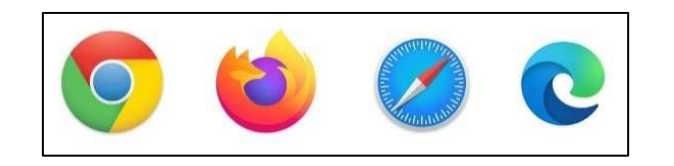

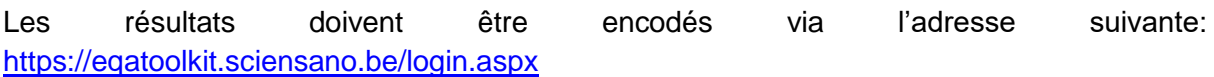

#### **b) Identification**

Connectez-vous avec l'identifiant (*numéro de laboratoire*) et le mot de passe de votre laboratoire.

Pour les laboratoires belges, votre **numéro de labo** est le numéro d'agrément du laboratoire, qui reprend les 5 chiffres du milieu du numéro INAMI complet de votre laboratoire (par exemple: x-12345-xx-xxx). Vous pouvez également retrouver ce numéro dans toute correspondance personnalisée reçue de notre part.

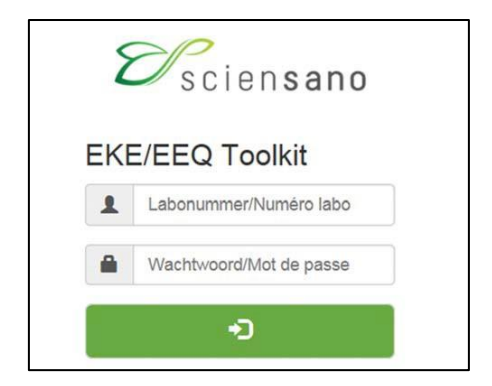

### **c) Sélection du domaine d'évaluations externes de la qualité**

Sur la page suivante, sélectionnez le domaine "**Rare Diseases-Clinical Chemistry**" ou "**Rare Diseases-Hematology**" (sur base de votre inscription et de vos activités) dans la liste déroulante :

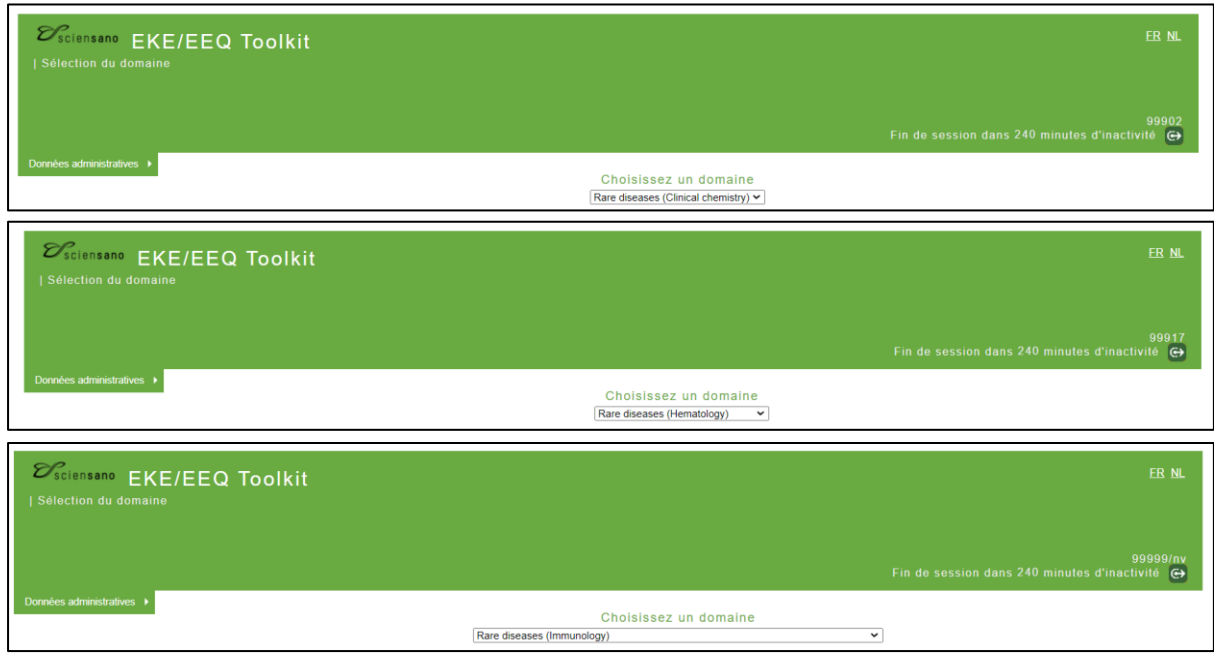

#### **d) Encodage de résultats**

La page ci-dessous apparaît. Pour l'introduction de vos résultats, cliquez sur la case « **INTRODUCTION RESULTATS** ».

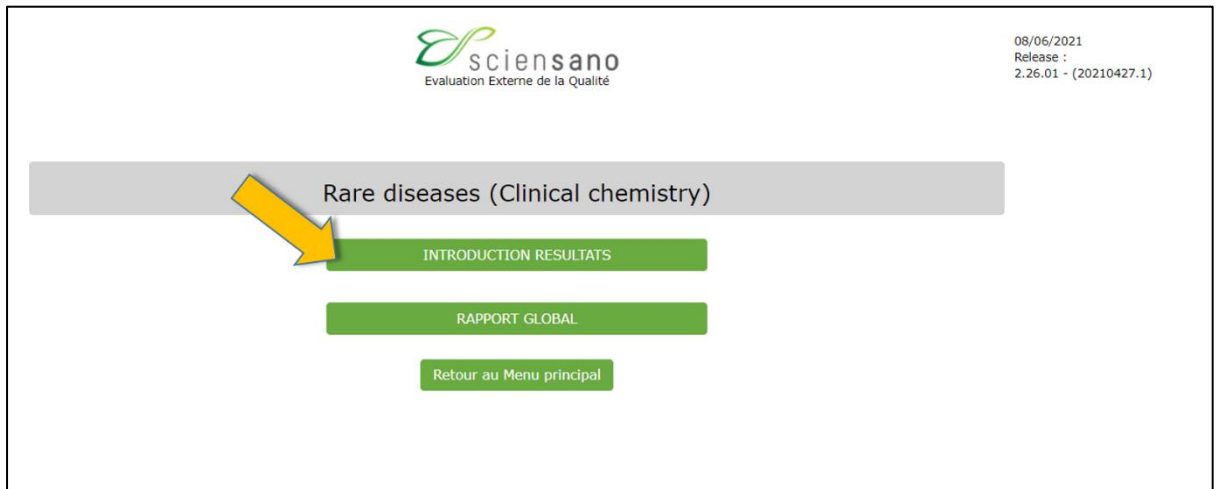

Pour encoder vos résultats d'analyses, veuillez tout d'abord sélectionner le numéro d'enquête qui correspond au ring test auquel vous participez.

Exemple : Enquête "DHPR activity in Dried blood Spots-2021-1"

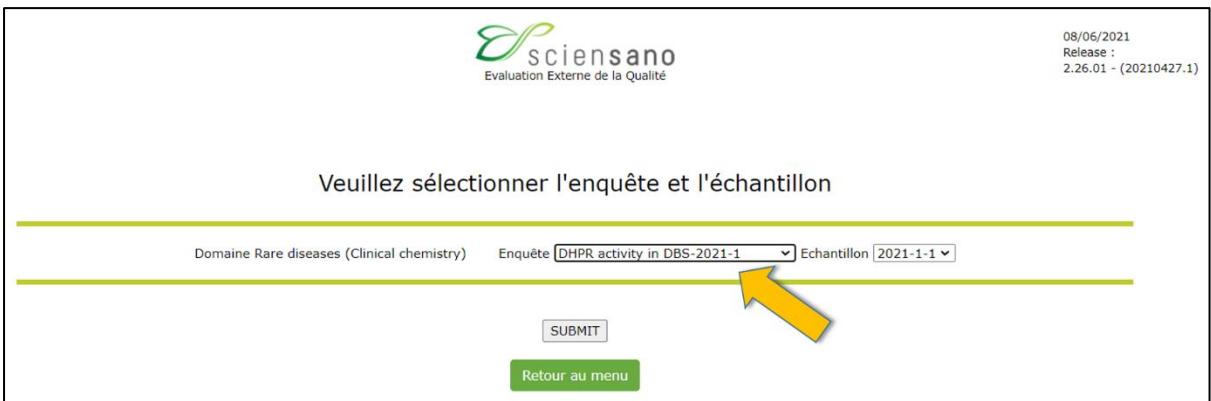

Ensuite, veuillez sélectionner l'échantillon pour lequel vous désirez rapporter des résultats.

Exemple : Echantillon 2021-1-1, 2021-1-2, …

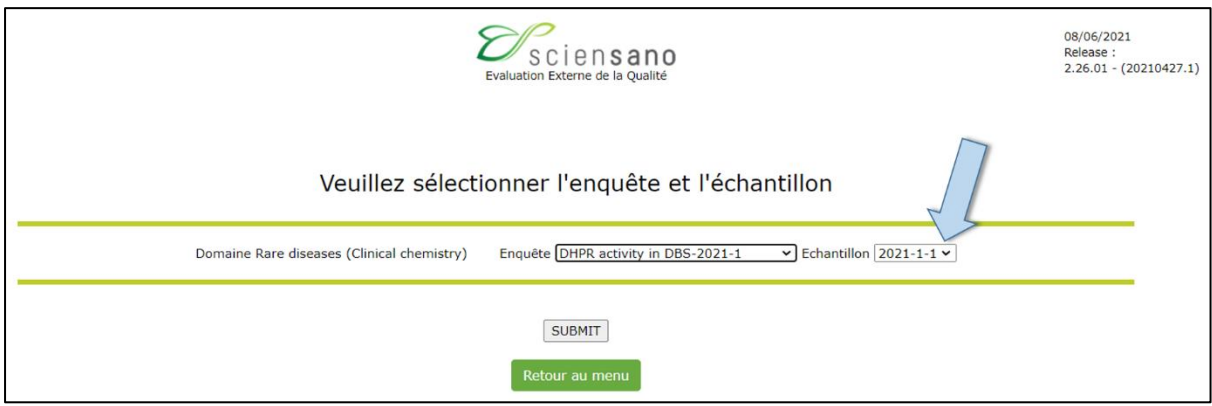

Cliquez ensuite sur « **SUBMIT**».

Veuillez noter que le processus d'encodage des résultats se fait échantillon par échantillon. Il faudra dès lors effectuer deux fois la procédure illustrée ci-dessus par enquête.

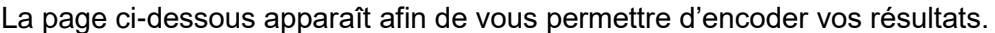

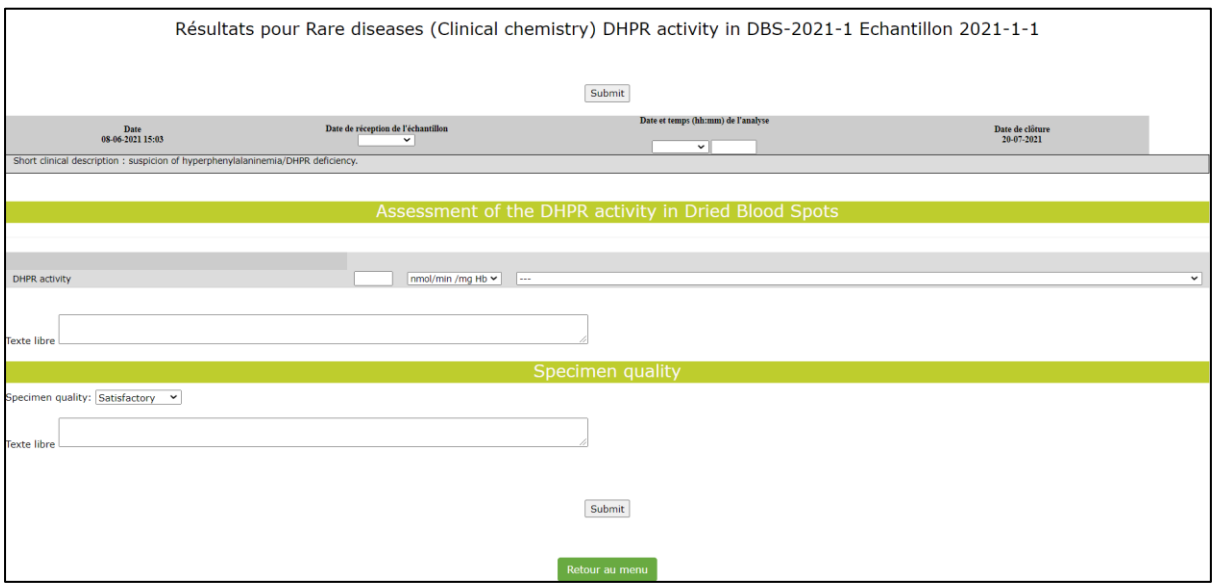

En haut de cette page, vous pouvez introduire les dates de réception et d'analyse de l'échantillon à l'aide des listes déroulantes. **(a)**

Il vous est également possible de consulter la date de clôture de l'enquête (coin supérieur droit), ainsi que la courte description clinique qui a été communiquée par le laboratoire qui a fourni l'échantillon. **(b)**

Introduisez les résultats de l'échantillon (quantification/interprétation). **(c)**

Si vous le désirez, vous pouvez également rédiger un commentaire au sujet de l'échantillon reçu et/ou de l'analyse effectuée dans les cadres destinés à l'ajout de texte libre. **(d et f)**

Veuillez également spécifier la qualité de l'échantillon reçu via la liste déroulante. **(e)**

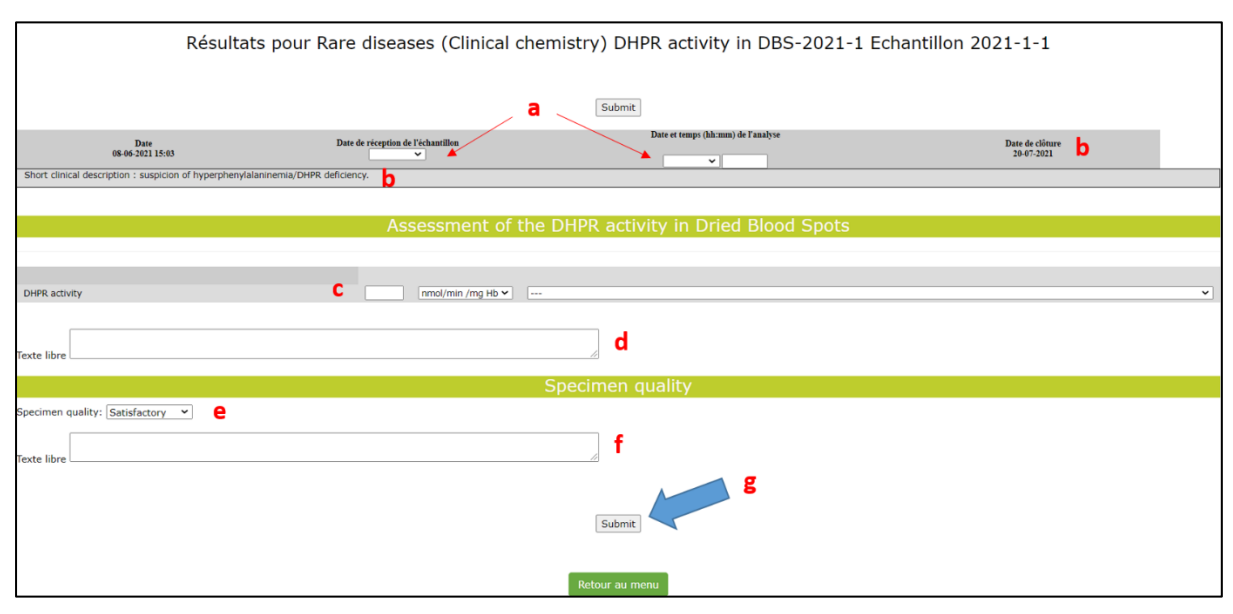

Pour soumettre vos résultats, cliquez sur « Submit ». **(g)**

Après avoir soumis les résultats de l'échantillon, une page récapitulative des résultats que vous avez soumis pour cet échantillon apparait. Vous pouvez l'imprimer à l'aide d'un clic droit de votre souris d'ordinateur.

**Pour encoder les résultats d'un autre échantillon**, cliquez en bas de la page sur **« Retour vers INTRODUCTION RESULTATS »** et répétez l'opération d'encodage des résultats après avoir sélectionné le second échantillon.

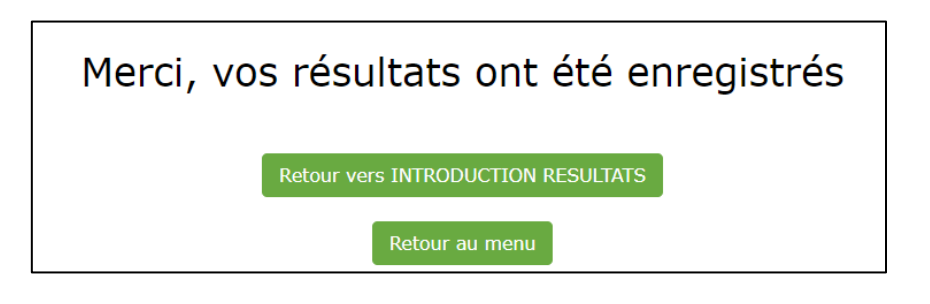

NB : Veuillez ne pas ouvrir plusieurs pages en même temps mais bien encoder les résultats d'un échantillon, les soumettre et puis seulement encoder les résultats du deuxième échantillon de l'enquête.

#### **e) Aide**

Si vous rencontrez des problèmes dans le cadre de l'utilisation de l'application Toolkit, vous pouvez nous contacter par courriel à l'adresse [EQAToolkit@sciensano.be.](mailto:EQAToolkit@sciensano.be)

L'application Toolkit vous permet également de (i) vous inscrire à nos programmes d'évaluation externe de la qualité/ring tests, (ii) de mettre à jour les personnes de contact et les responsables médicaux pour les analyses rattachées au domaine de ring test auquel votre laboratoire participe, et (iii) de consulter vos données administratives relatives à votre agrément de laboratoire (ce 3<sup>ème</sup> point est uniquement d'application pour les laboratoires belges).

Pour toutes vos questions concernant votre inscription, participation et scores de performance aux ring tests « Maladies Rares », vous pouvez vous adresser:

- au Dr. Nathalie Vandevelde (PharmD, PhD) coordinatrice principale [nathalie.vandevelde@sciensano.be](mailto:nathalie.vandevelde@sciensano.be)
- à notre secrétariat : Tel. : +32 (0)2 642 55 21 email : [QL\\_secretariat@sciensano.be](mailto:QL_secretariat@sciensano.be)